## **INHALTSVERZEICHNIS**

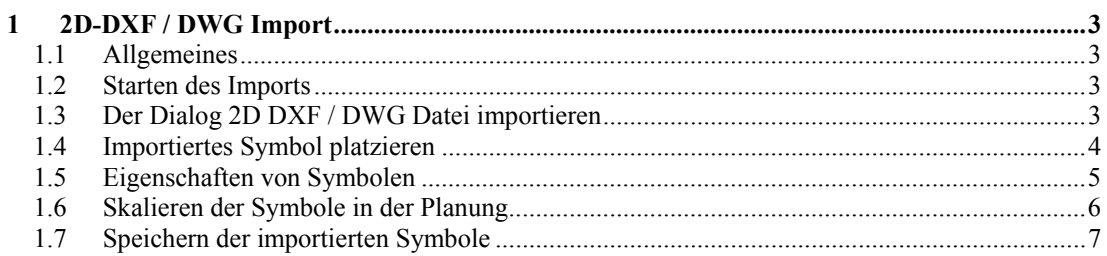

# 1 2D-DXF/DWGIMPORT

## **1.1 ALLGEMEINES**

Die Software importiert 2D-DXF und 2D-DWG Dateien über einen Dialog zur Auswahl der enthaltenen Layer und mit Einstellmöglichkeiten hinsichtlich der Abmessungen. Die importierten Inhalte werden gemeinsam als 2D-Symbol in die Planung eingefügt.

Die verwendeten Komponenten der Open Design Alliance erlauben die Nutzung des PlugIns unter Windows XP oder VISTA.

#### **1.2 STARTEN DES IMPORTS**

Der DXF / DWG Import beginnt über das Menü Datei – Importieren… Der Menüpunkt öffnet automatisch den Datei öffnen Dialog zur Auswahl der zu importierenden Datei.

## **1.3 DER DIALOG 2D DXF / DWG DATEI IMPORTIEREN**

Im Bereich Allgemein wird der Pfad und der Name der importierten Datei sowie die Anzahl der enthaltenen 2D Elemente dargestellt.

Die aktuellen Abmessungen der enthaltenen Elemente können Sie über den Dialog Import Optionen über einen dort einstellbaren Skalierungsfaktor anpassen.

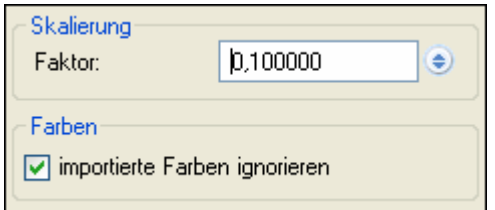

Die Option "importierte Farben ignorieren" importiert alle Elemente in der Farbe schwarz, unabhängig davon, welche Eigenschaften die Ausgangsdatei beinhaltet.

Je nach Struktur der DXF / DWG Dateien, werden alle vorhandenen Layer und Blocks in einer Liste zur Auswahl angeboten. Hier können Sie die Inhalte des Imports festlegen, indem Sie unerwünschte Elemente deaktivieren. Die Auswirkungen der Auswahl sehen Sie unmittelbar in der Vorschau.

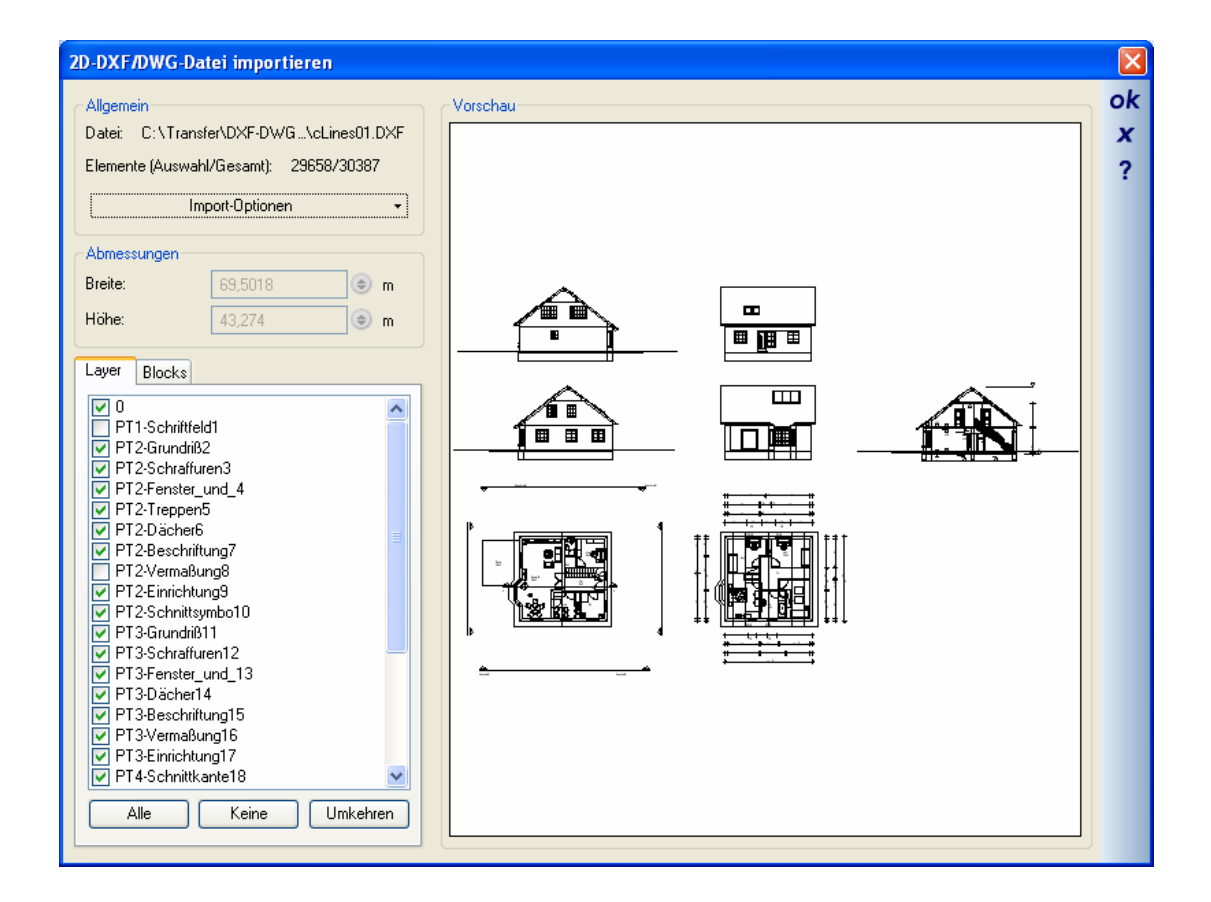

## **1.4 IMPORTIERTES SYMBOL PLATZIEREN**

Das Verlassen des Import Dialogs mit OK liefert die Kontur des Symbols, die als Vorschau am Mauszeiger dargstellt wird. Ein linker Mausklick fügt das Symbol in die Planung ein. Das Platzieren der Symbole wird erst über ESC oder das zugehörige Kontextmenü der rechten Maustaste beendet. So können Sie beliebig viele Symbole während eines Import Vorganges einfügen.

Die folgende Abbildung zeigt links ein eingefügtes Symbol und rechts daneben die Vorschau am Mauszeiger. Der Referenzpunkt des Symbols am Mauszeiger kann über STRG+W gewechselt werden.

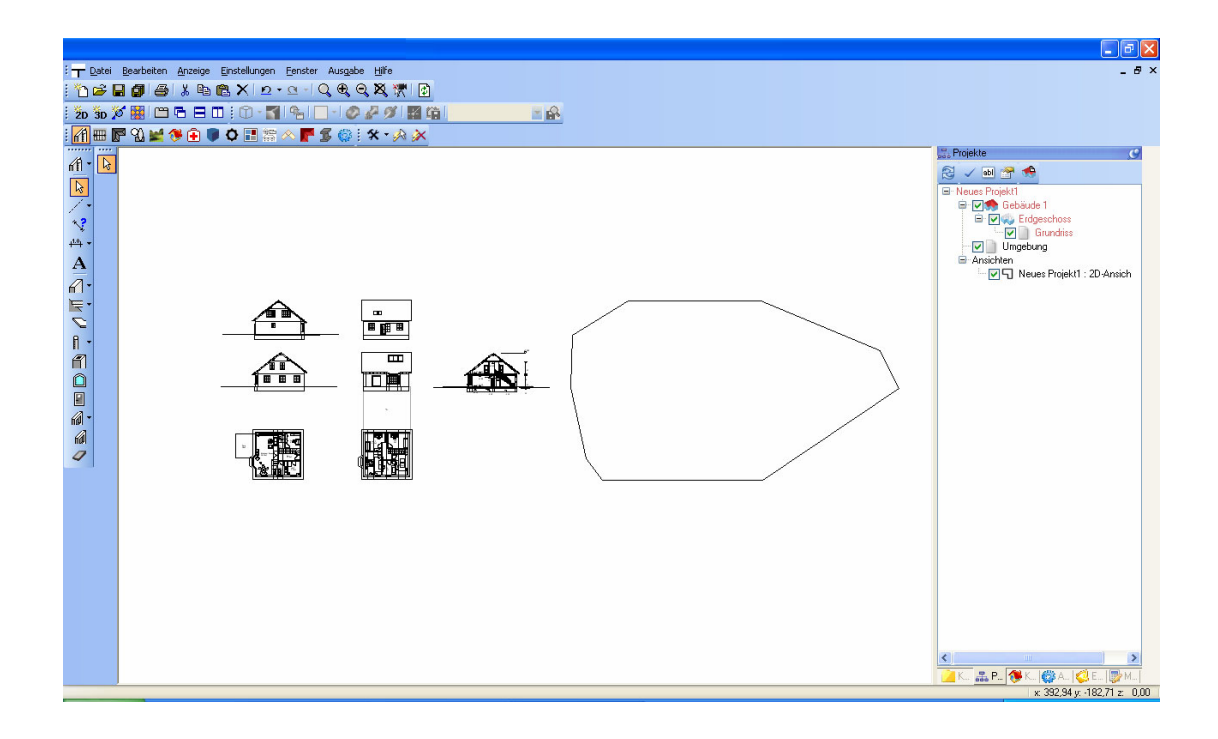

#### **1.5 EIGENSCHAFTEN VON SYMBOLEN**

Die importierten DXF / DWG Dateien werden als 2D Symbole mit erweiterten Eigenschaften eingefügt. Den Eigenschaften Dialog erhalten Sie über einen Doppelklick auf ein selektiertes Symbol oder über das Kontextmenü Eigenschaften der rechten Maustaste.

Auf der Eigenschaftenseite Allgemein können nachträglich die Abmessungen des Symbols in absoluten Werten geändert werden.

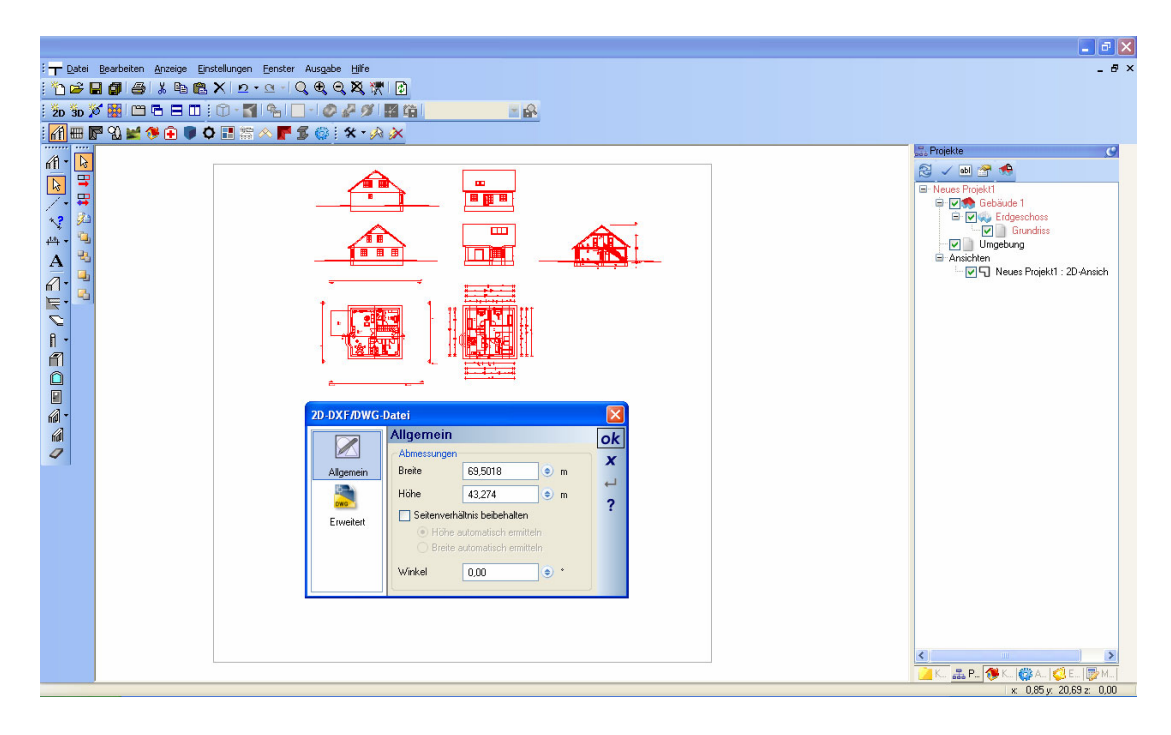

Die Seite Erweitert erlaubt das Skalieren des Symbols in x und y Richtung über einen Faktor.

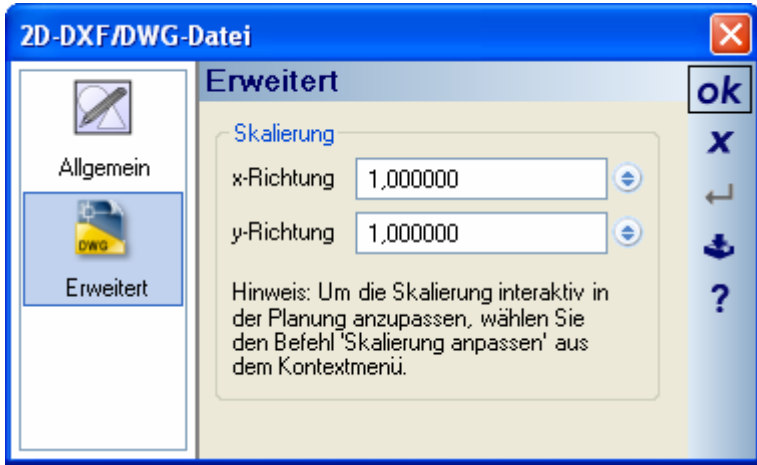

#### **1.6 SKALIEREN DER SYMBOLE IN DER PLANUNG**

Eine zusätzliche Möglichkeit des Skalierens von Symbolen erhalten Sie über das Kontextmenü der rechten Maustaste, sobald ein DXF 2D Symbol selektiert ist.

Die Eingabe erfolgt mit der Maus über die Eingabe von 2 Punkten. Über die Eingabe eines Anfangs- und Endpunktes wird eine Länger ermittelt und der gemessene Wert in einem Dialog angezeigt. Hier können Sie die tatsächlich gewünschte Länge der eingegebenen Strecke präzise festlegen. Mit OK wird das gesamte Symbol anhand des eingegebenen Wertes in der Größe angepasst.

## **1.7 SPEICHERN DER IMPORTIERTEN SYMBOLE**

Die importierten Symbole aus DXF / DWG Dateien werden anders als "normale" 2D-Symbole direkt im Projekt gespeichert.

Für den Fall, dass Sie die Symbole auch in anderen Projekten nutzen möchten, speichern Sie die Datei einfach im zugehörigen Katalog. Bei einem selektierten Symbol geschieht das über das Kontextmenü "Selektion als Symboldatei speichern…."